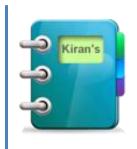

# SourceReleaser 1.0

User's Guide

### Contents

| Contents                                     | 2  |
|----------------------------------------------|----|
| Introduction                                 | 3  |
| How it works?                                | 3  |
| Installation                                 | 3  |
| Minimum Requirements                         | 3  |
| Add SourceSafe Databases                     | 3  |
| Create Release Project                       | 3  |
| Add Commands                                 | 4  |
| Open Existing Release Project                | 4  |
| Save Release Project                         | 4  |
| Remove Source Projects                       | 4  |
| Select Source Project Action                 | 4  |
| Release Actions:                             | 4  |
| Add Source Files                             | 5  |
| Add Source Files Using File Selection Wizard | 5  |
| Edit Source Files                            | 5  |
| Delete Source Files                          | 5  |
| Reorder Source Files                         | 5  |
| Check Change History Conflicts               | 5  |
| Release Source                               | 6  |
| Show Release Status Report                   | 6  |
| View Release Document                        | 6  |
| View Release Log                             | 6  |
| View Release Summary Log                     | 7  |
| Print Release Project                        | 7  |
| Send Release Project                         | 7  |
| Options                                      | 7  |
| User Preferences                             | 7  |
| Application Settings                         | 8  |
| Troubleshooting                              | 10 |
| Known Issues                                 |    |
| Limitations                                  | 11 |

### Introduction

The last thing developers need is wasting their time on unnecessary documentation and manual release process.

SourceReleaser is a freeware that helps you with documenting and releasing selected versions of source files from Visual SourceSafe with minimal or no effort.

#### How it works?

Create and save a release project; developers open the project, add selected source file versions to it and save it. Then the person doing the release simply opens it and does the releases. SourceReleaser gets specified versions of the files from the SourceSafe, label them with correct version, executes attached commands and documents the release.

### Installation

Run the installation file (setup.exe or SourceReleaserSetup.msi), and follow the on-screen instructions.

To install SourceReleaser from CD-ROM, insert it in your drive and follow the on screen instructions. If the setup does not start automatically, open/explore the CD-ROM and run the installation file (setup.exe or SourceReleaserSetup.msi).

### **Minimum Requirements**

CPU: Pentium 300 MHz or better

RAM: 64MB or better

Free hard disk drive space: 10 MB or more

Operating System: Windows 98/ME/NT/2000/XP/Vista

.NET framework 3.5

#### Add SourceSafe Databases

On the Tools menu, click Add SourceSafe Database

Click on Browse button on SourceSafe Database window.

Browse and select the Srcsafe.ini file in the installed Data directory for Visual SourceSafe Click Add button and finally click OK.

# **Create Release Project**

From the File menu, choose New.

Toolbar:

Enter SourceSafe login details and click OK. (No password is required if you are using windows authentication)

The new release project may be given a name using the Save or Save As command on the File menu.

#### **Add Commands**

On Release Project window, click "Add before commands" button to add commands that executes before the release or click "Add after commands" button to add commands that executes after the release. In file open dialog, browse and select exe/vbs/bat files and click OK.

**Note:** Multiple commands can be added separated by semicolon.

### **Open Existing Release Project**

From the File menu, choose Open.

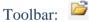

The file open dialog appears, navigate to the release project file (.rpf) and click OK. To open it directly without opening the application, in your windows explorer double-click the release project file (.rpf)

Enter SourceSafe login details and click OK on the SourceSafe login prompt. (No password is required if you are using windows authentication)

# **Save Release Project**

From the File menu, choose Save.

Toolbar: 📓

If it is a new release project, file save dialog appears, navigate to your folder, give name and click OK.

# **Remove Source Projects**

On Release Project window, select the Source Project and click "Remove Project" toolbar button.

# **Select Source Project Action**

On the selected source project, choose release action from the Action dropdown.

#### **Release Actions:**

- Release
- Get Only
- Label Only

• Un Label

Skip

Revert

Release: Gets the specified version and labels it.

Get Only: Gets the specified version but does not label it.

Label Only: Labels it but doesn't get it.

Un Label: Un-labels it.

Skip: Does not do any action, simply skips it

Revert: Replaces it with backed-up version and un-labels it.

Note: Revert works only if the project is released previously with Source-Backup enabled

#### **Add Source Files**

Select the Source Project and click on "Add" toolbar button ♥, on SourceSafe explorer window select the project, file and version and click OK.

### **Add Source Files Using File Selection Wizard**

Select the Source Project and click on "File selection wizard" toolbar button, on file selection wizard window navigate and select your options, filters and check the file versions and click Finish.

**Note:** It may take several minutes to create the list.

#### **Edit Source Files**

Select the Source Project, select the source file and click Edit toolbar button or double click on the source file you want to edit, on SourceSafe explorer window select the project, file and version and click OK.

#### **Delete Source Files**

Select the Source Project, select the source file and click on Delete toolbar button — or press "Del" key.

#### **Reorder Source Files**

Select the Source Project, select the source file and up or down toolbar buttons to reorder the files within the source project.

### **Check Change History Conflicts**

From View menu choose "Check Change History Conflicts" or on Release project window click "Check change history conflicts" toolbar button Ut checks change history conflict for each file in the Release project.

Change history conflict: The files that are checked-in by other users before your check-in and are not included in the release project.

### **Release Source**

From Release menu choose Release or on Release project window click "Release" toolbar button

Note: Set release type to "Ready to Release" before release.

To stop the release, on Release project window click "Stop" toolbar button

### **Show Release Status Report**

From View menu choose "Show Release Status Report" or on Release project window click "Show Release Status Report" toolbar button [52]
Select the report fields on Report Status Fields window and click OK.

**Release Status:** The status of the source files.

**Note:** Local file version number may not be accurate all the time; sometimes, SourceSafe does not update the local version number for various reasons for example when it is checked out locally.

#### View Release Document

From View menu choose "View Release Document" → "In Browser" or "View Release Document" → "In Word", it opens the html document in default web browser or in MS word.

To open existing release document, from View menu choose "Open Release Document" → "In Browser" or "Open Release Document" → "In Word"; **in** file open dialog, browse, select the log file (.xml) and click OK, it open the html log file in the default web browser or in MS word.

**Note:** Some MS Office versions may prompt you to convert from html; choose html and click OK.

# View Release Log

After completing the release, application prompts you to open the release log and you can open it simply by clicking OK.

If you want to open the release log afterwards, From View menu choose "Open Release Log" → "In Browser" or "Open Release Log" → "In Word" in file open dialog browse, select the log file (.xml) and click OK, it open the html log file in the default web browser or in MS word.

**Note:** Some MS Office versions may prompt you to convert from html; choose html and click OK.

### **View Release Summary Log**

From View menu choose "Open Release Summary Log"  $\rightarrow$  "In Browser" or "Open Release Summary Log"  $\rightarrow$  "In Word" in file open dialog browse, select the log file (.xml) and click OK, it open the html log summary file in the default web browser or in MS word.

**Note:** Some MS Office versions may prompt you to convert from html; choose html and click OK.

### **Print Release Project**

From File menu choose Print, on the print dialog select your print options and click print.

Toolbar:

To print preview, from File menu choose "Print Preview".

Toolbar:

**Note:** To remove URL footer on print page, open your internet explorer and remove the footer on the page settings.

### **Send Release Project**

From File menu choose Send > E-mail, it opens the default email client with an html attachment of the release document.

# **Options**

From Tools menu choose Options...

#### **User Preferences**

Toolbar Visible
Default value: True

Description: Sets Toolbar visibility is true or false

Statusbar Visible
Default value: True

Description: Sets Statusbar visibility is true or false

Default Release Type

Default value: .NET Source

Description: Sets default release type when a new release project is created.

Release Default Directory Path

Default value: release

Description: Sets default release directory path.

Remember Login Values
Default value: True

Description: Saves last logged in SourceSafe user id, path and name if it is set to true

Database Path
Default value: Data

Description: Last logged is SourceSafe path

UserId

Default value:

Description: Last logged id SourceSafe user id

Database Name
Default value:

Description: Last logged is SourceSafe name

Default Release Status
Default value: Not Released

Description: Sets default release status when a new release project is created

### **Application Settings**

Release Number Increment Hours

Default value: 120

Description: Sets duration in hours for release number increment.

Release File Extension
Default value: .rpf

Description: Sets release project file extension

Log Directory Path
Default value: log

Description: Sets log directory path.

If you set only the directory name then it prefixes application directory path.

e.g.

dir = application path\dir\
c:\dir\_path = c:\dir\_path\

[my documents]\dir = my documents path\dir\

Temp Directory Path
Default value: temp

Description: Sets temp directory path.

If you set only the directory name then it prefixes application directory path.

e.g.

dir = application path\dir\
c:\dir\_path = c:\dir\_path\

[my documents]\dir = my documents path\dir\

Log Xsl File

Default value: logxsl.xml

Description: Xsl file name in the application directory that is used for log file html

transformation.

Log Summary Xsl File

Default value: logsummaryxsl.xml

Description: Xsl file name in the application directory that is used for log summary file html

transformation.

Release Xsl File

Default value: releasexsl.xml

Description: Xsl file name in the application directory that is used for release file html

transformation.

Release Types

Default value: .NET Source, Java Source, Database Source, Reports, Files

Description: Sets release types for release project; list will populate the release types

dropdown.

Log Release Action
Default value: False

Description: Sets whether to log the release process or not.

Temp Files Clean Hours

Default value: 24

Description: Temp files will be cleaned after the specified hours

License File Name
Default value: license.txt

Description: License file name that is in the applications folder.

Help File Name

Default value: sourcereleaser.chm

Description: Help file name that is in the applications folder.

Log File Extension
Default value: .xml

Description: Sets log file extension

Release Document Email Message

Default value: Please find the attached release project document

Description: Sets default e-mail message.

Data Directory Path
Default value: data

Description: Sets data directory path.

If you set only the directory name then it prefixes application directory path.

e.g.

dir = application path\dir\

c:\dir\_path = c:\dir\_path\
[my documents]\dir = my documents path\dir\:

SourceSafe File Name

Default value: sourcesafes.xml

Description: Sets SourceSafe databases file name that is in data directory.

Source Backup Directory
Default value: sourcebackup

Description: Sets source backup directory path.

If you set only the directory name then it prefixes application directory path.

e.g.

dir = application path\dir\
c:\dir\_path = c:\dir\_path\
[my documents]\dir = my documents path\dir\

Source Backup
Default value: False

Description: Sets whether to back up the release source or not

Release Prefix
Default value: R

Description: Sets default release prefix.

**Note:** Restart the application after changing the application settings.

### **Troubleshooting**

**Error while opening the application:** This may be because of application unable read the user preferences; to resolve, locate application data folder (usually it is in c:\documents and settings \user\ application data or c:\users\user\ application data) and locate kirans folder and delete the SourceReleaser.exe\_Url\_ .... folders.

**Folder/File access Error:** This maybe because of security settings of the application folder; to resolve, give read/write permissions for application folder and its sub folders. Or move data, temp directories out of the application folder.

#### **Known Issues**

**Window Flickering:** Sometimes windows flicker when you add source file from SourceSafe explorer window. This is a bug/limitation in windows and currently there is no solution for it.

**Word Refresh:** Word does not refresh when you view the same release document or log file which is already opened in word; workaround for this is, close the opened document and view/open it again.

**Print Preview:** Print preview window always shows with minimum size; window needs to be manual resized.

**Source Project Control Resize:** Source project control does not resize after removing source project; it will be resized after reopening the release project.

### Limitations

**Source Project Reorder:** It is not possible to change source projects order, workaround: open the .rpf file in xml/text editor and copy and paste the SourceProject element and its child elements.